1. Работа с простейшими эскизами Эскиз->Окружность, Прямоугольник, Сплайн, Эллипс и т.д.

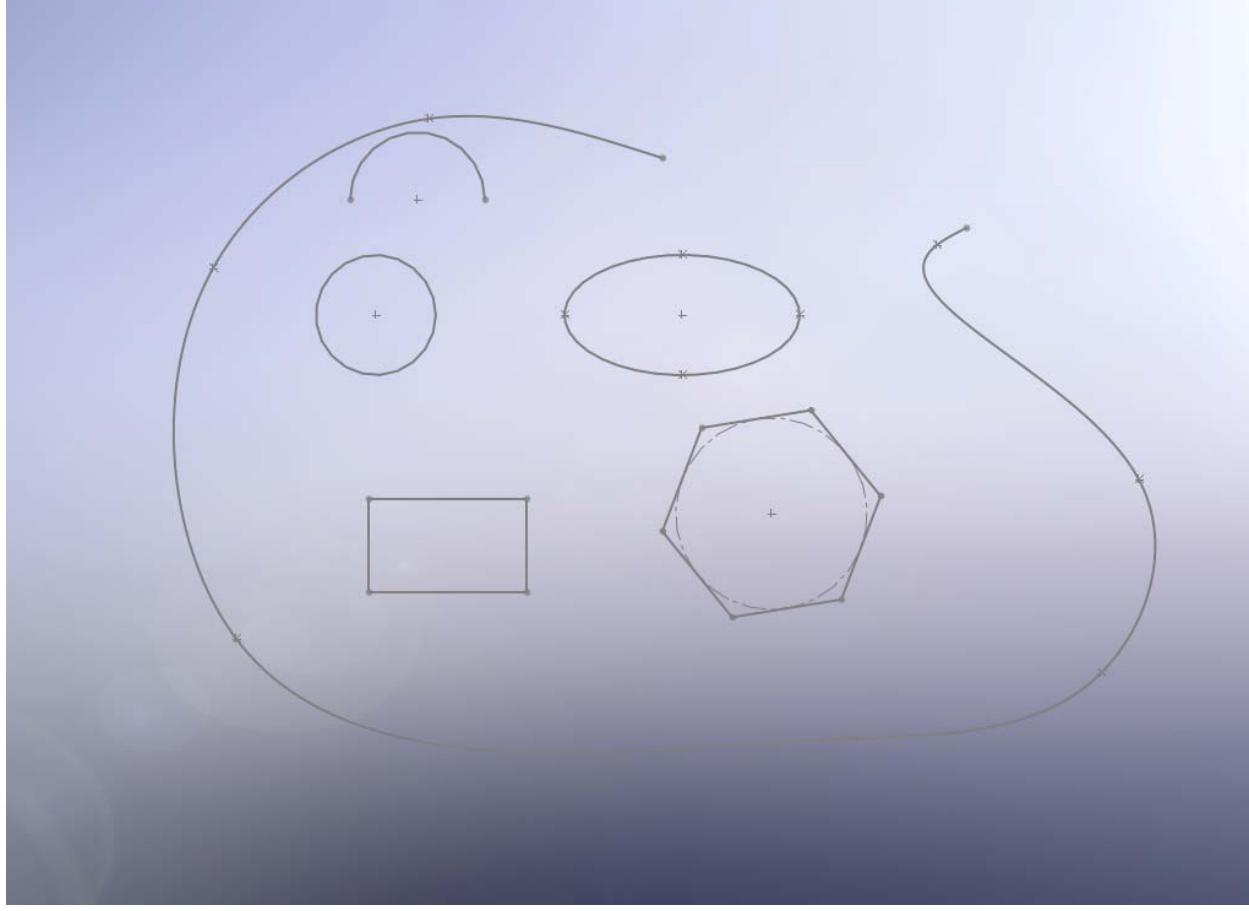

2. Создание составного эскиза (состоящего из двух и более простых). Например, дуга (эскиз Центр дуги) и прямая линия.

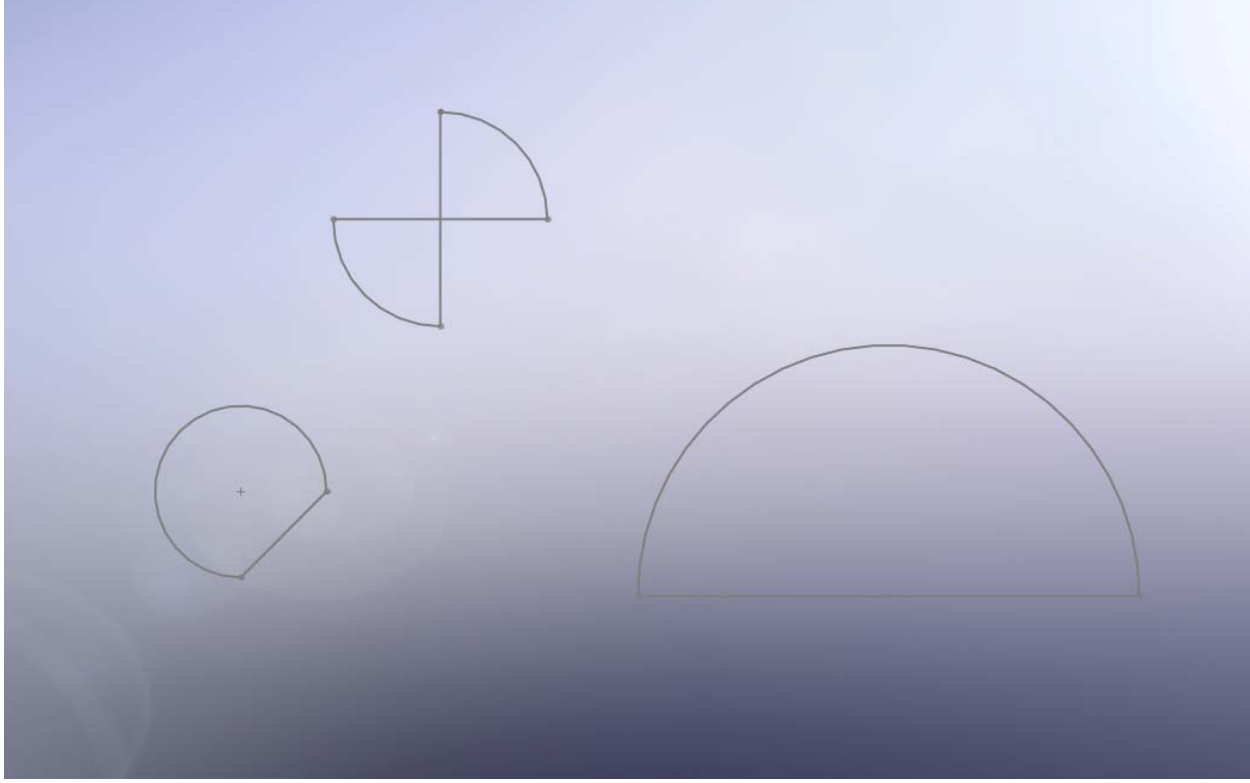

3. Выдавливание бобышки (эскиз прямоугольник, далее Элементы->Вытянутая бобышка/основание). Создать такую бобышку можно не выходя из режима

редактирования эскиза. Для этого нужно в этом режиме перейти в меню Элементы и выбрать Вытянутая бобышка/основание.

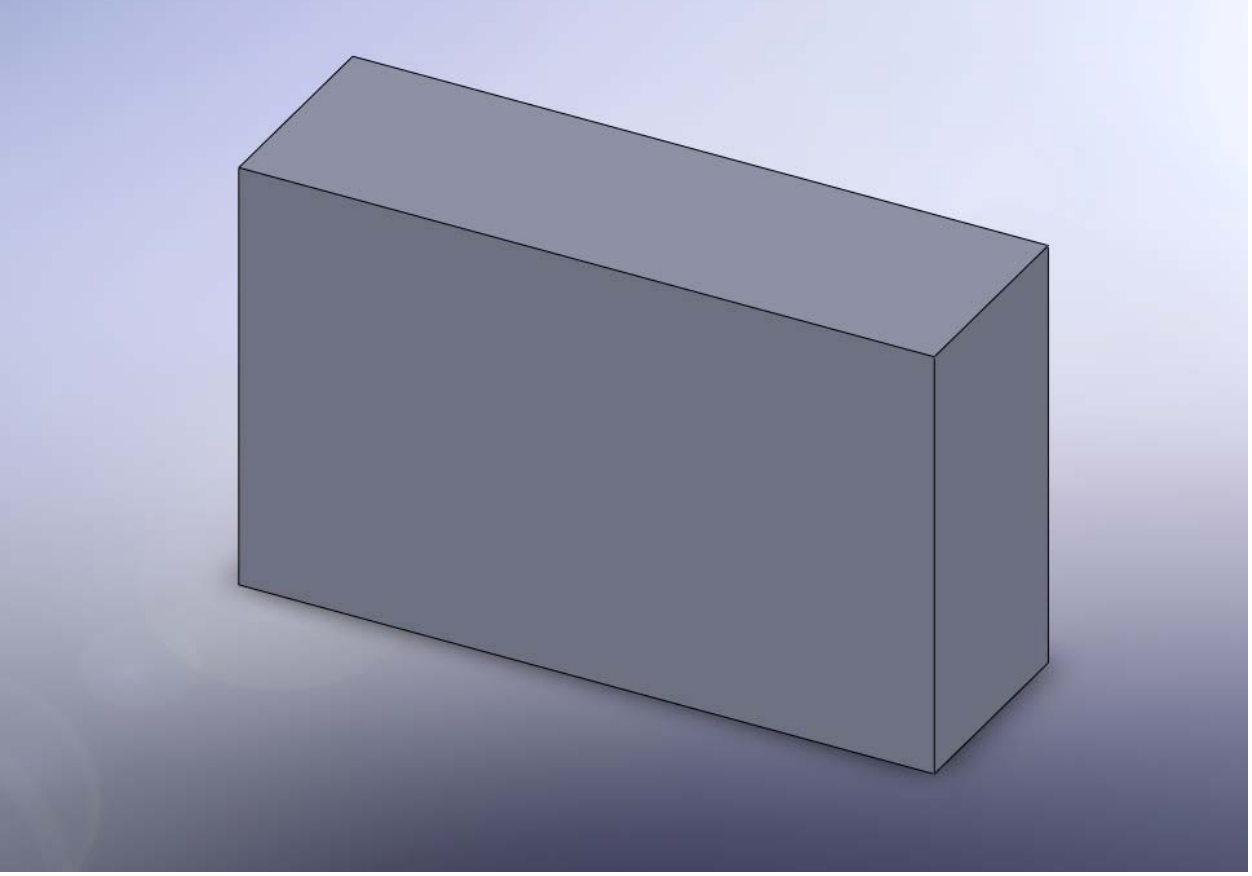

Попробуйте сделать аналогичные бобышки, используя эскизы круг, эллипс, а также составные эскизы, созданные ранее.

4. Создание тонкостенных элементов (Элементы->Вытянутая бобышка/основание), далее в контекстном меню «галочкой» выбрать тонкостенный элемент.

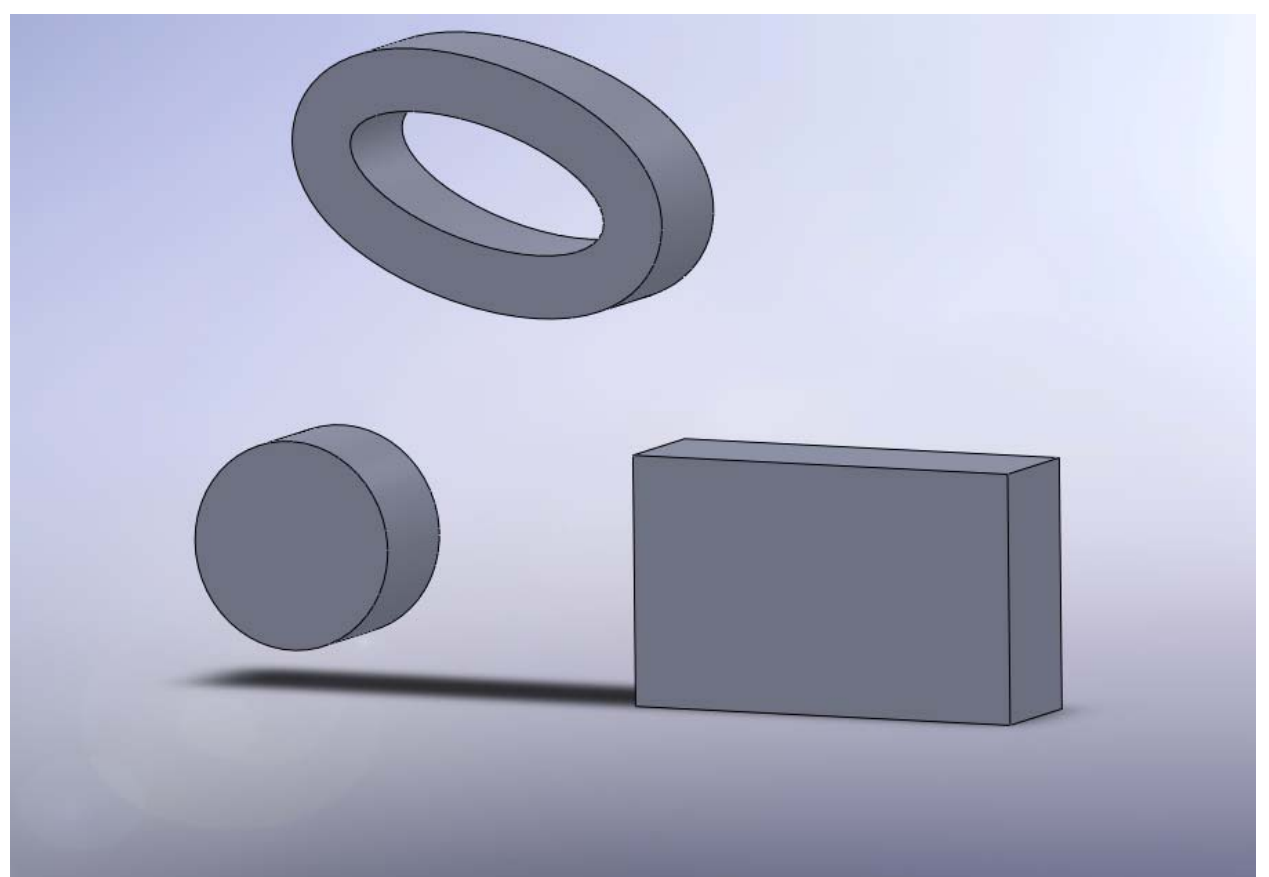

5. Создание вытянутого выреза. Для этого на грани построенной бобышки создайте новый эскиз. Далее Элементы->Вытянутый вырез.

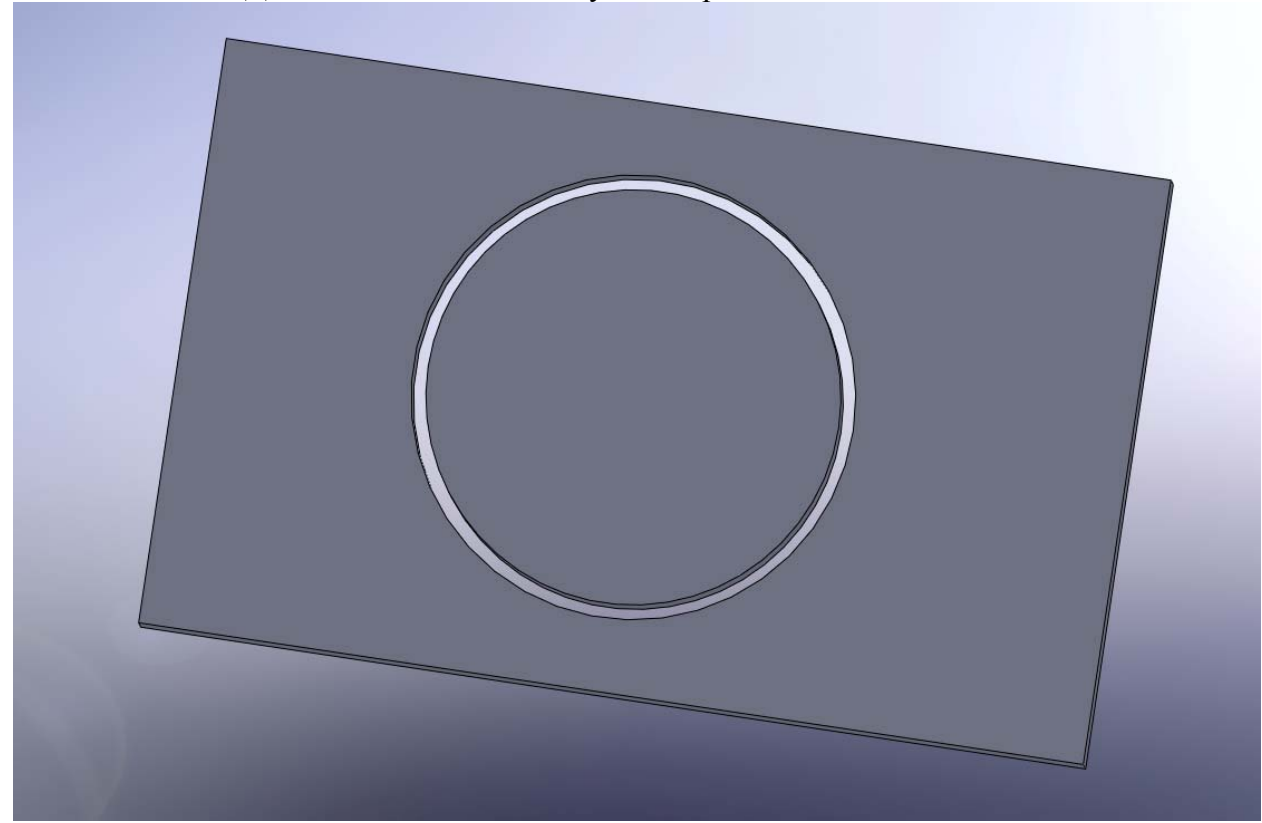

Попробуйте выполнить данную операцию с другими вырезами и другими бобышками. 6. Справочная геометрия.

Создайте новые плоскости, параллельные и перпендикулярные основным (Спереди, справа, сзади). Меню Элементы-> Справочная геометрия-> Плоскость. Для этого выберите нужную плоскость и постройте параллельно ей новую справочную

плоскость. Для создания перпендикулярной плоскости, нарисуйте на имеющейся плоскости точку или линию и используйте ее при построении новой плоскости (эта точка или линия, а также начальная плоскость должны присутствовать в списке в контекстном меню операции).

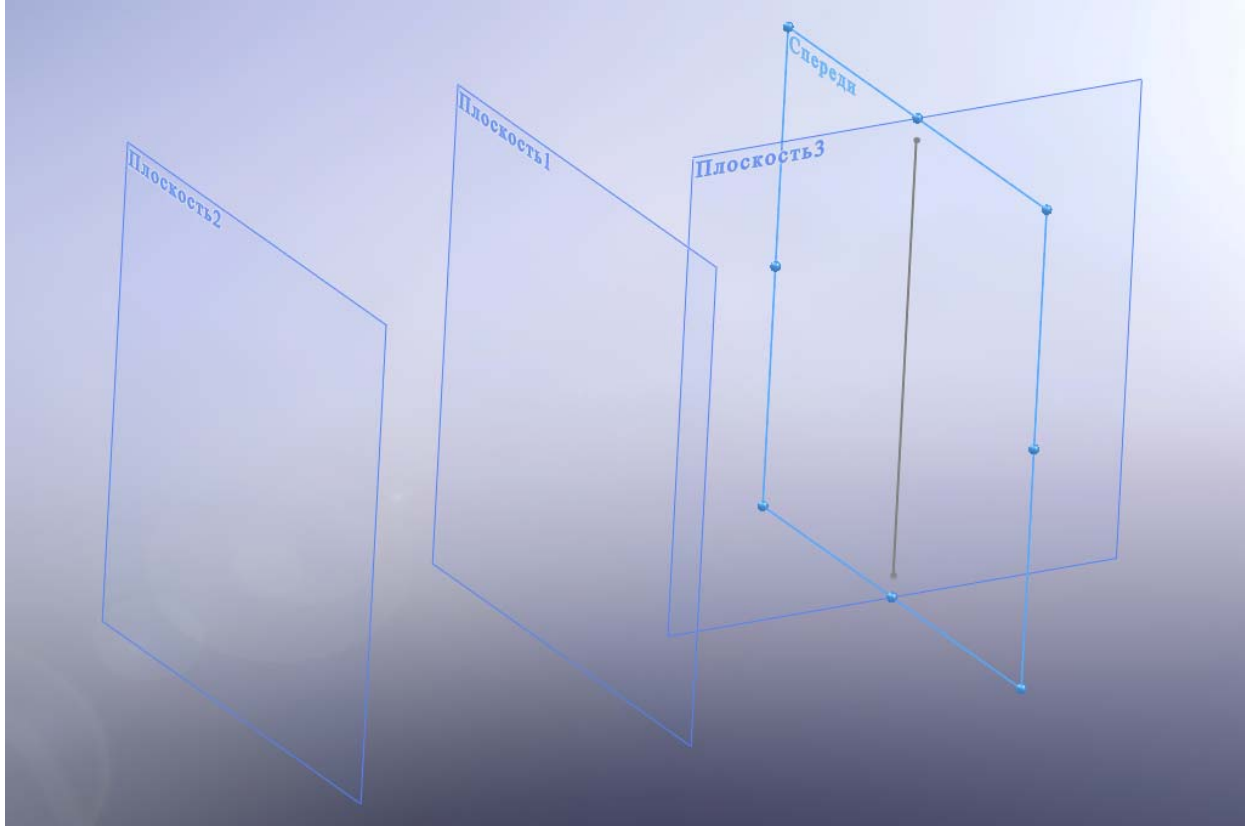

7. Создание плоскости, перпендикулярной заданной кривой (сплайну). Нарисовать сплайн, далее выбрать его и перейти в меню Справочная геометрия. Выбрать точку на сплайне для создания плоскости, проходящей через эту точку. Повторить данную операцию еще для 2-3 точек.

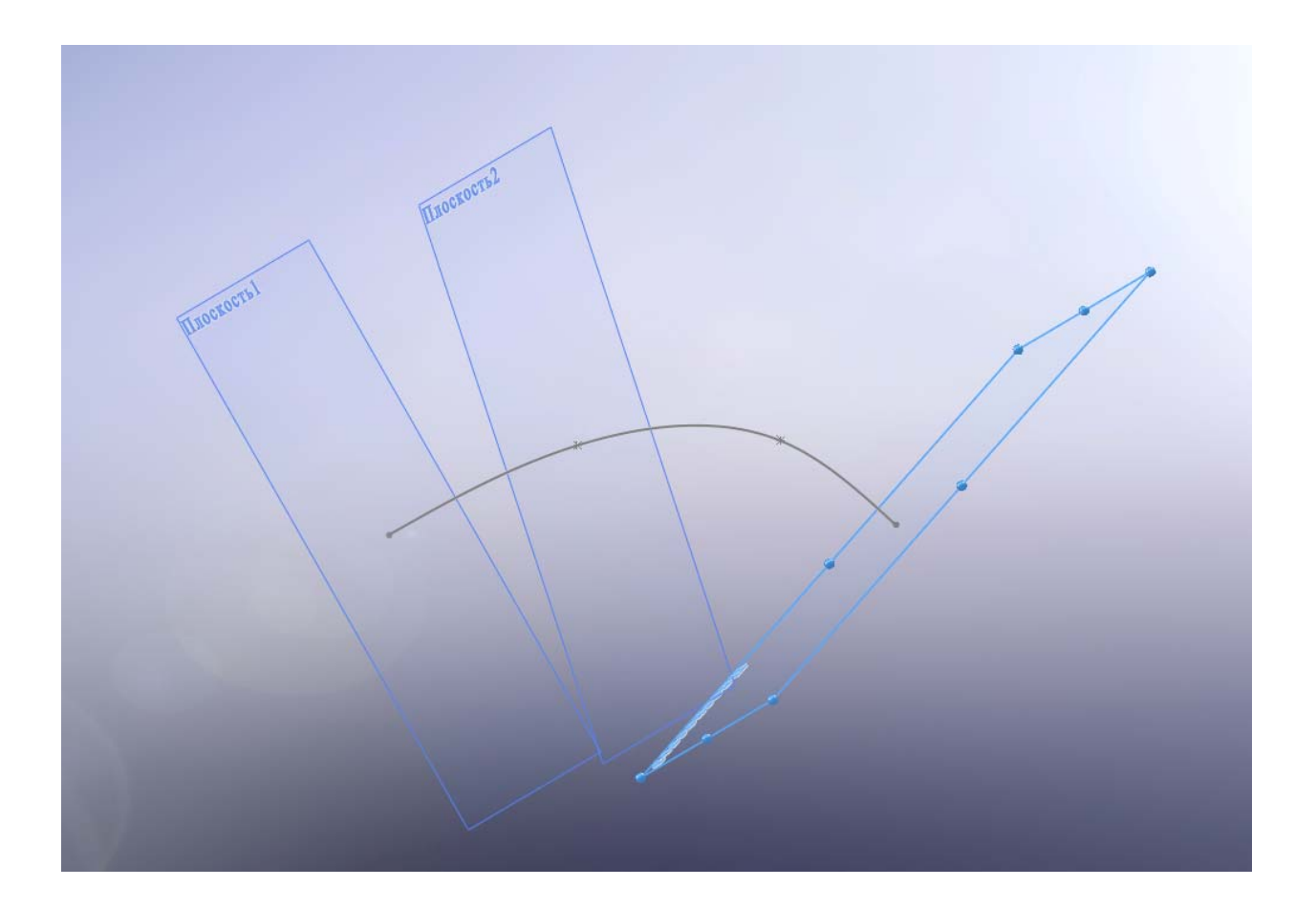